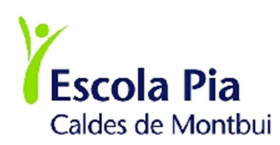

## COM AUTORITZAR UNA SORTIDA DES D'EDUCAMOS

Quan entreu al menú principal us trobareu un nou botó actiu: AUTORITZACIONS, si en aquest botó apareix un número, indica que hi ha una nova autorització pendent:

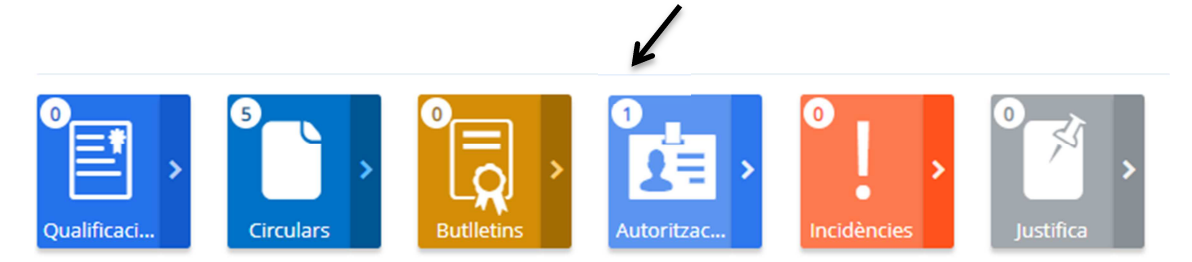

Feu un clic sobre aquesta icona i s'obrirà una altra pantalla:

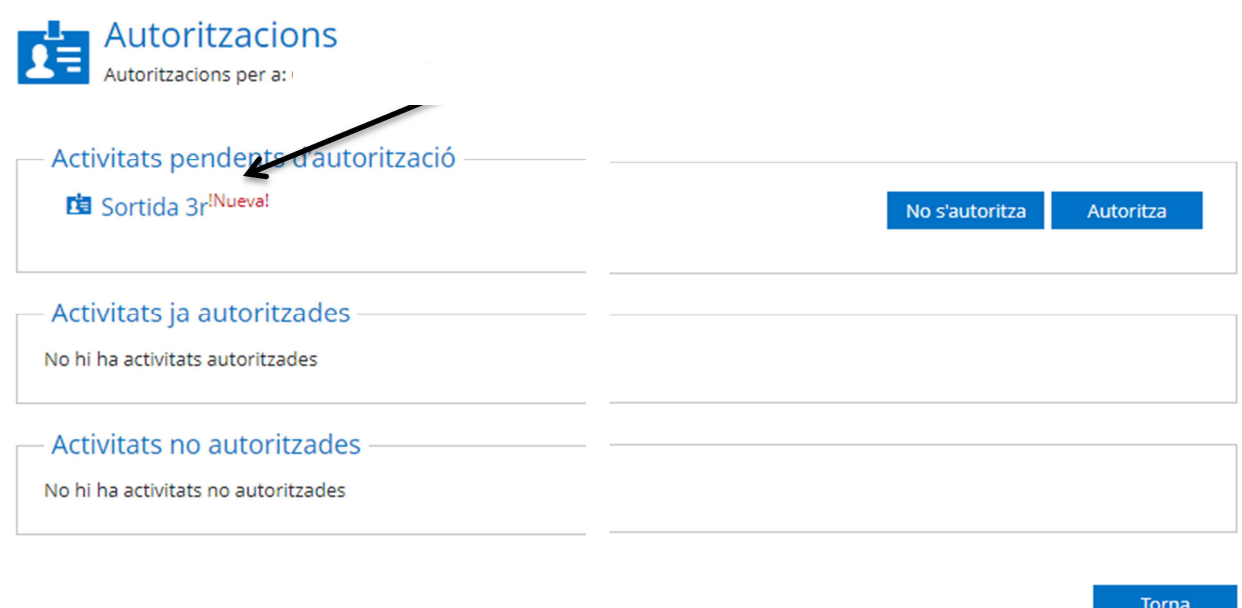

Veureu que indica que hi ha una nova sortida a autoritzar, si feu un clic sobre NOU, s'obrirà una pantalla:

- 1. Podreu llegir informació que no conté la carta adjunta.
- 2. Us podreu descarregar el document que conté tota la informació.
- 3. Només caldrà que cliqueu sobre AUTORITZA o NO AUTORITZA

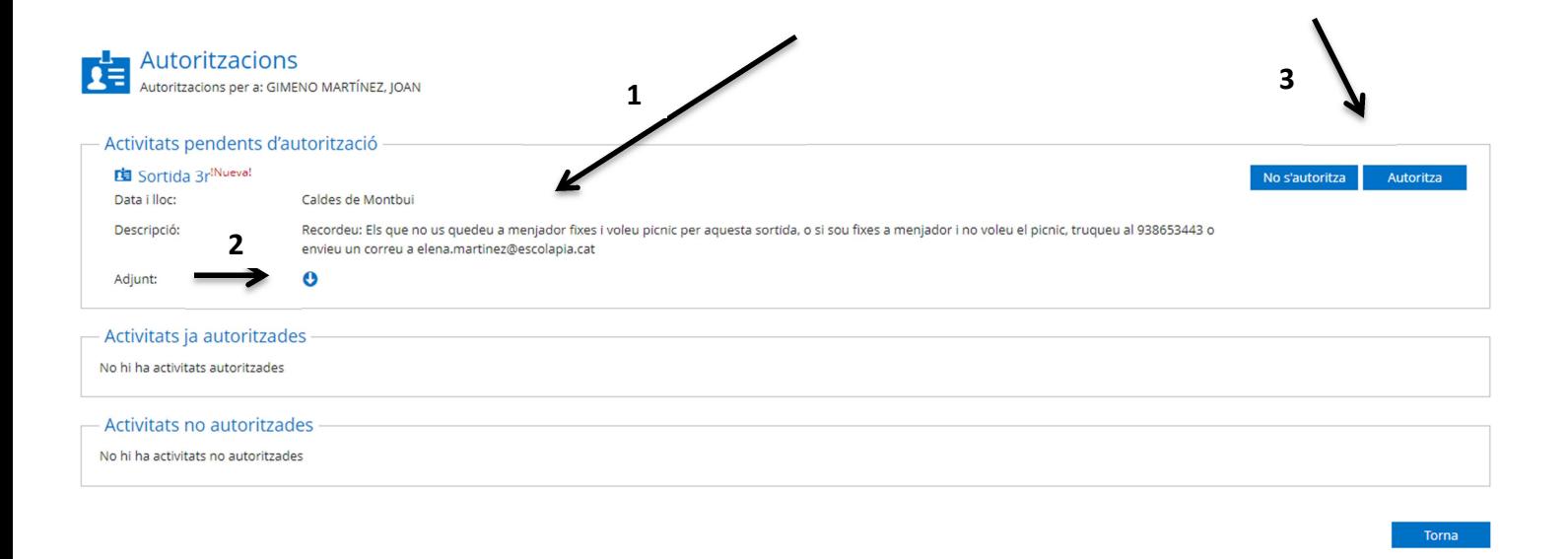

## Després us demanarà CONFIRMACIÓ d'autorització:

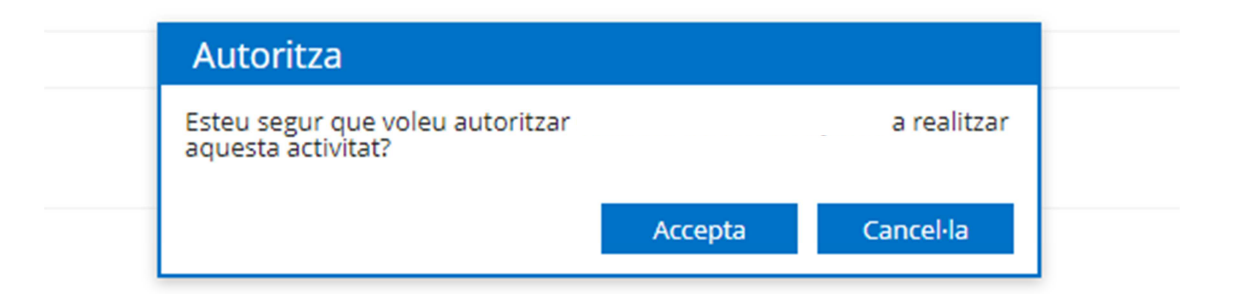

## Tornareu al menú autoritzacions i veureu que ja surt que no hi ha activitats PENDENTS D'AUTORITZACIÓ

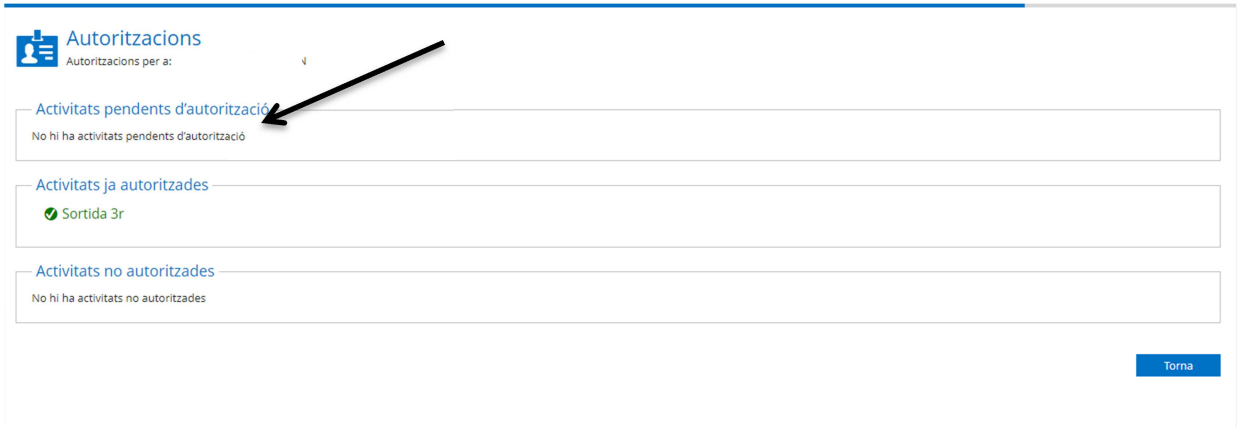

## Quan torneu a la pantalla d'inici, les autoritzacions quedaran a 0

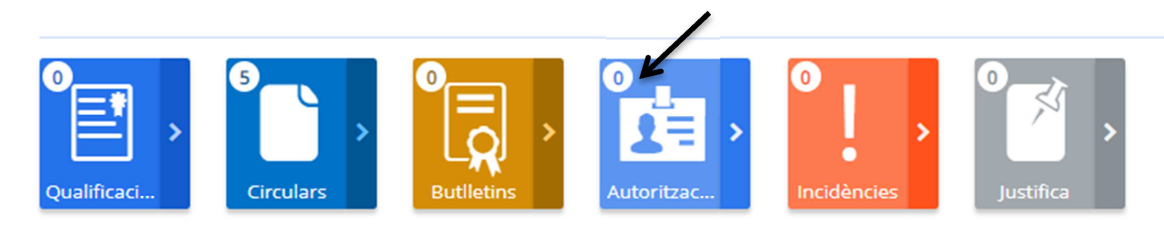